# **System Installation Guide** GS-R1271-RH 1U Rack Mount Server

Dual Intel® Xeon LGA771 Processor Serverboard Rev. 1.0

# **Table of Content**

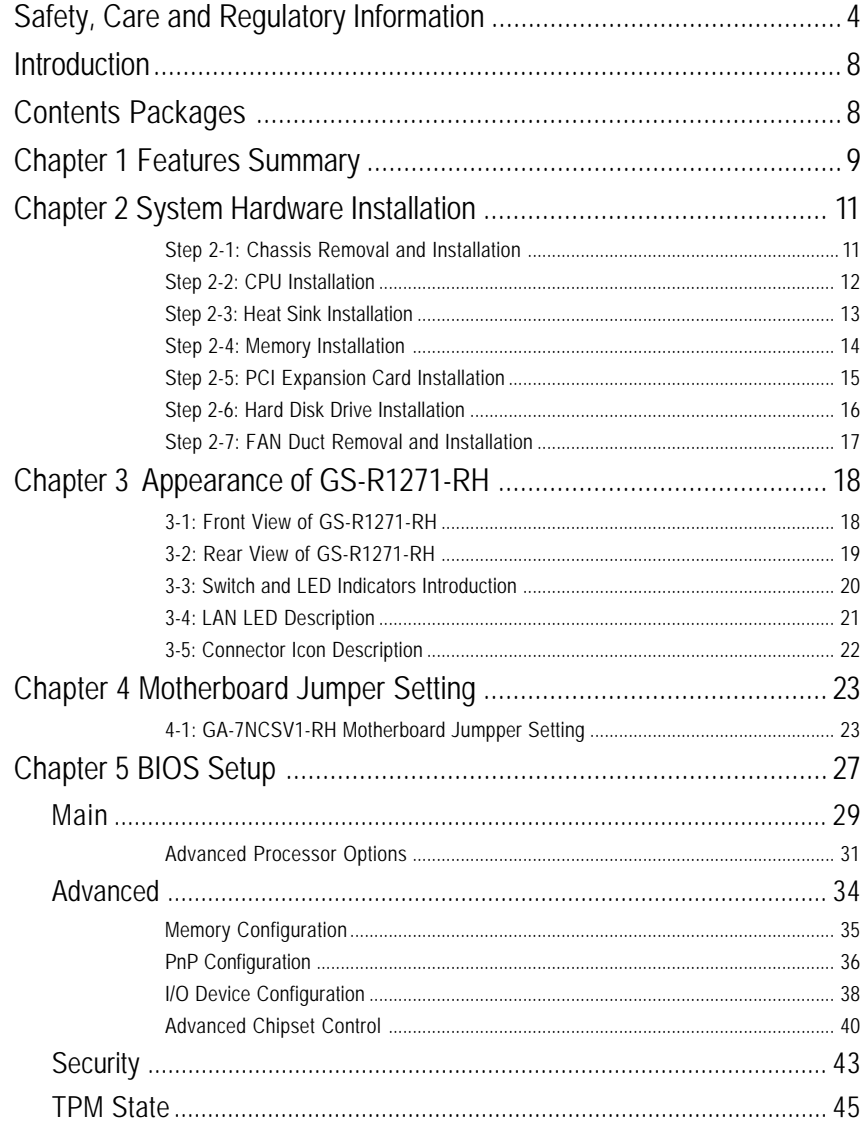

Table of Content

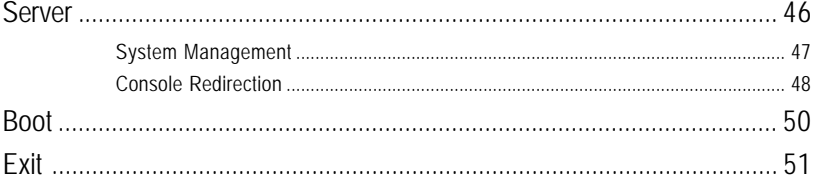

# **Safety, Care and Regulatory Information**

#### / **Important safety information**

Read and follow all instructions marked on the product and in the documentation before you operate your system. Retain all safety and operating instructions for future use.

\* The product should be operated only from the type of power source indicated on the rating label.

\* If your computer has a voltage selector switch, make sure that the switch is in the proper position for your area. The voltage selector switch is set at the factory to the correct voltage.

\* The plug-socket combination must be accessible at all times because it serves as the main disconnecting device.

\* All product shipped with a three-wire electrical grounding-type plug only fits into a grounding-type power outlet. This is a safety feature. The equipment grounding should be in accordance with local and national electrical codes. The equipment operates safely when it is used in accordance with its marked electrical ratings and product usage instructions

\* Do not use this product near water or a heat source.

\* Set up the product on a stable work surface or so as to ensure stability of the system.

\* Openings in the case are provided for ventilation. Do not block or cover these openings. Make sure you provide adequate space around the system for ventilation when you set up your work area. Never insert objects of any kind into the ventilation openings.

\* To avoid electrical shock, always unplug all power cables and modem cables from the wall outlets before removing covers.

\* Allow the product to cool before removing covers or touching internal components.

#### / **Precaution for Product with Laser Devices**

Observe the following precautions for laser devices:

\* Do not open the CD-ROM drive, make adjustments, or perform procedures on a laser device other than those specified in the product's documentation.

\* Only authorized service technicians should repair laser devices.

#### / **Precaution for Product with Modems, Telecommunications, ot Local Area Network Options**

Observe the following guidelines when working with options:

\* Do not connect or use a modem or telephone during a lightning storm. There may be a risk of electrical shock from lightning.

Safety Information

\* To reduce the risk of fire, use only No. 26 AWG or larger telecommunications line cord.

\* Do not plug a modem or telephone cable into the network interface controller (NIC) receptacle.

\* Disconnect the modem cable before opening a product enclosure, touching or installing internal components, or touching an uninsulated modem cable or jack.

\* Do not use a telephone line to report a gas leak while you are in the vicinity of the leak.

#### / **Federal Communications Commission (FCC) Statement**

**Note:** This equipment has been tested and found to comply with the limits for a Class B digital device, pursuant to Part 15 of the FCC Rules. These limits are designed to provide reasonable protection against harmful interference when the equipment is operated in a commercial environment. This equipment generates, uses, and can radiate radio frequency energy and, if not installed and used in accordance with the instruction manual, may cause harmful interference to radio communications. Operation of this equipment in a residential area is likely to cause harmful interference in which case the user will be required to correct the interference at his own expense.

Properly shielded and grounded cables and connectors must be used in order to meet FCC emission limits. Neither the provider nor the manufacturer are responsible for any radio or television interference caused by using other than recommended cables and connectors or by unauthorized changes or modifications to this equipment. Unauthorized changes or modifications could void the user's authority to operate the equipment.

This device complies with Part 15 of the FCC Rules. Operation is subject to the following two conditions: (1) this device may not cause harmful interference, and

(2) this device must accept any interference received, including interference that may cause undesired operation.

#### / **FCC part 68 (applicable to products fitted with USA modems)**

The modem complies with Part 68 of the FCC Rules. On this equipment is a label that contains, among other information, the FCC registration number and Ringer Equivalence Number (REN) for this equipment. You must, upon request, provide this information to your telephone company.

If your telephone equipment causes harm to the telephone network, the Telephone Company may discontinue your service temporarily. If possible, they will notify in advance. But, if advance notice is not practical, you will be notified as soon as possible. You will be informed of your right to file a complaint with the FCC.

Your telephone company may make changes in its facilities, equipment, operations, or procedures that could affect proper operation of your equipment. If they do, you will be notified in advance to give you an opportunity to maintain uninterrupted telephone service.

The FCC prohibits this equipment to be connected to party lines or coin-telephone service. The FCC also requires the transmitter of a FAX transmission be properly identified (per FCC Rules Part 68, Sec. 68.381 (c) (3)).

/ for Canadian users only /

#### / **Canadian Department of Communications Compliance Statement**

This digital apparatus does not exceed the Class B limits for radio noise emissions from digital apparatus as set out in the radio interference regulations of Industry Canada. Le present appareil numerique n'emet pas de bruits radioelectriques depassant les limites applicables aux appareils numeriques de Classe B prescrites dans le reglement sur le brouillage radioelectrique edicte par Industrie Canada.

#### / **DOC notice (for products fitted with an Industry Canada-compliant modem)**

The Canadian Department of Communications label identifies certified equipment. This certification means that the equipment meets certain telecommunications network protective, operational and safety requirements. The Department does not guarantee the equipment will operate to the user satisfaction. Before installing this equipment, users ensure that it is permissible to be connected to the facilities of the local Telecommunications Company. The equipment must also be installed using an acceptable method of connection. The customer should be aware that compliance with the above conditions might not prevent degradation of service in some situations.

Repairs to certified equipment should be made by an authorized Canadian maintenance facility designated by the supplier. Any repairs or alterations made by the user to this equipment, or equipment malfunctions, may give the telecommunications company cause to request the user to disconnect the equipment. Users should ensure for their own protection that the electrical ground connections of the power utility, telephone lines and internal metallic water pipe system, if resent are connected together. This precaution may be particularly important in rural areas.

Caution: Users should not attempt to make such connections themselves, but should contact the appropriate electric inspection authority, or electrician, as appropriate.

Safety Information

**NOTICE:** The Load Number (LN) assigned to each terminal device denotes the percentage of the total load to be connected to a telephone loop which is used by the device, to prevent overloading. The termination on a loop may consist of any combination of devices subject only to the requirement that the sum of the Load Numbers of all the devices does not exceed 100. / for European users only /

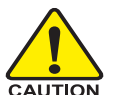

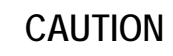

- Danger of explosion if battery is incorrectly replaced.
- \* Replace only with the same or equivalent type recommended by the manufacturer.
- Dispose of used batteries according to the manufacturer's instructions.

# **Introduction**

Welcome to Gigabyte GS-R1271-RH Rack mount Server System Installation Guide. The guide provides instructions for configuration hardware for the GS-R1271-RH your system.

This installation guide will assist you in installing all the essential components for the sever system. For your protection, please read and undertand all of the safety and operating instructions regarding your Gigabyte Server and retain for future reference. The procedures in this guidebook assume that your are a system or network administrator experienced in installing similar hardware.

# **Contents Packages**

When opening the package, please ensure the system components are not damaged during the shipping. Using the following checklist to verify the contents. If any component is missing or damaged in the system, please contact your vendor immediately.

- 
- $\boxtimes$  Power Supply (Installed)  $\boxtimes$  FAN Duct x 1
- 
- 
- $✓$  GS-R1271-RH Quick Refernece Guide
- $\boxtimes$  Driver CD for motherboard driver & utility
- **☑** Chassis **in Strategier of GA-7NCSV1-RH Motherboard (Installed)** 
	-
- $\boxtimes$  CPU Heat Sink x 2  $\boxtimes$  Silm type CD-ROM drive (Installed)
- $\boxtimes$  Cables (RJ45)  $\boxtimes$  Case Handle Kit x 2
- \* The items listed above are for reference only, and are subject to change without notice.

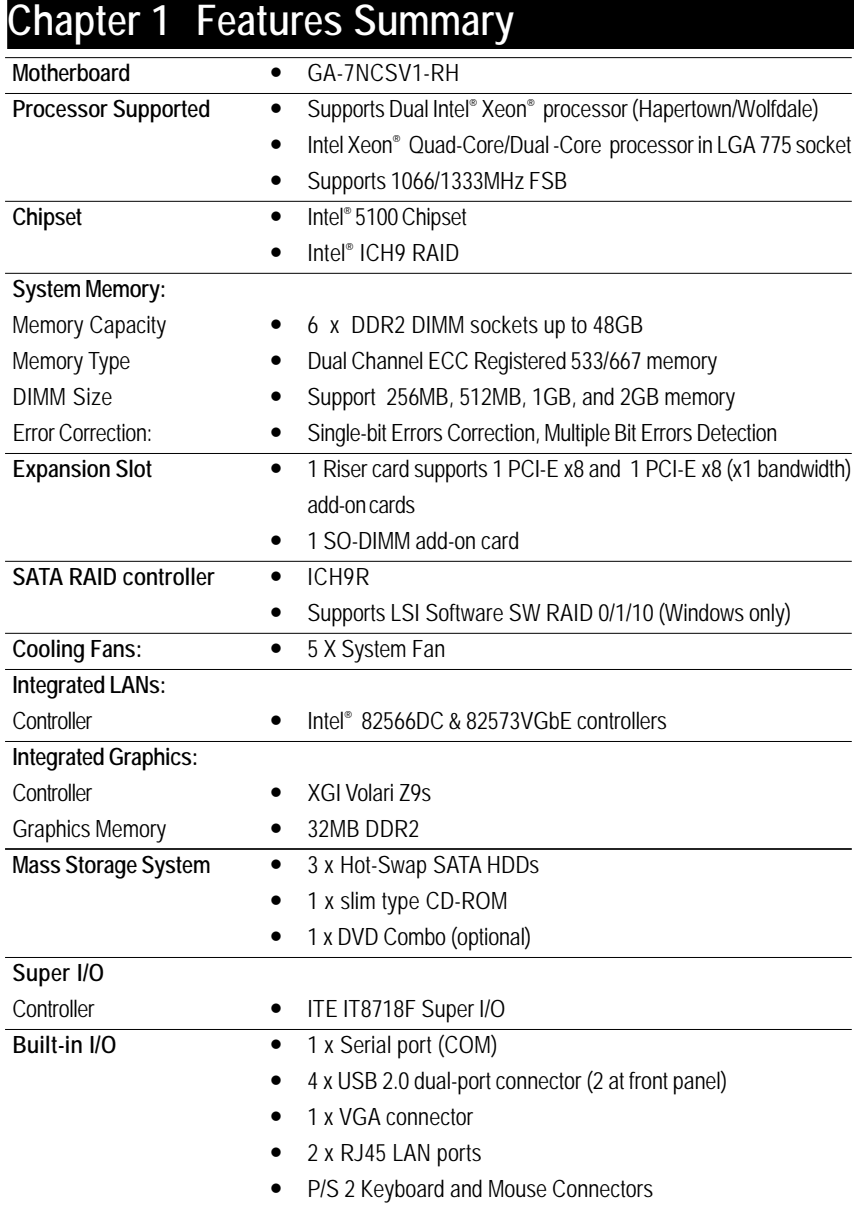

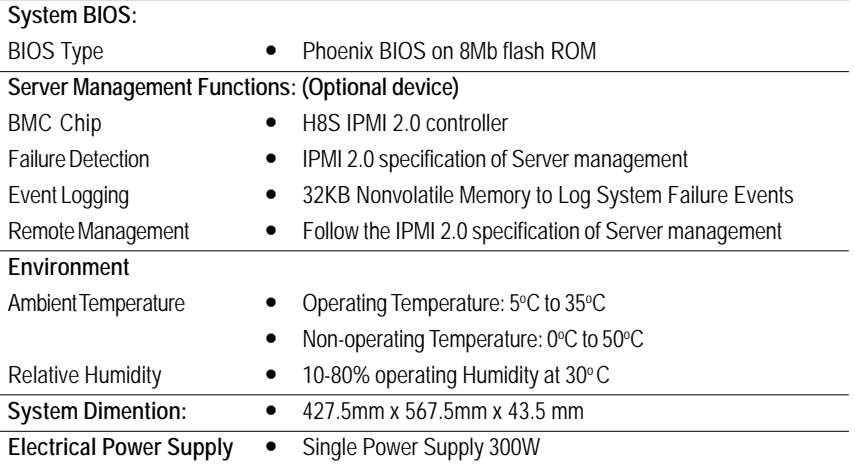

Hardware Installation Process

# **Chapter 2 System Hardware Installation**

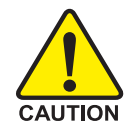

Please observe the safety information in chapter "Important Safety Information" Do not expose the server to extreme environmental conditions. Protect it from dust, humidity, and heat.

## **Step 2-1: Chassis Removal and Installation**

- Step 1 Push down the indentation located at two sides of the chassis.
- Step 2 Slide toward the top chassis cover.
- Step 3 Lift up to remove the top chassis cover.
- Step 4 Reverse Step 1, ,2, 3 to replace the chassis cover

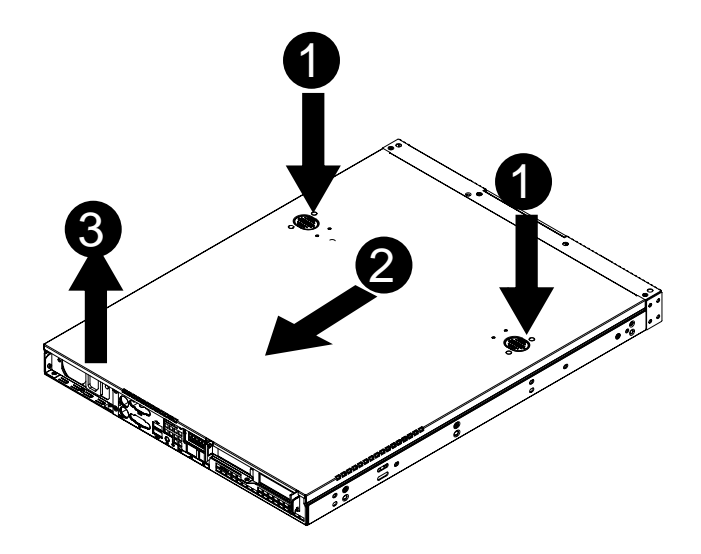

# **Step 2-2: CPU Installation**

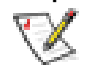

Please make sure the CPU type and speed that are supported by the motherboard.

- Step 1 Raise the metal locking lever on the socket. Insert the CPU with the correct orientation.
- Step 2 The CPU only fits in one orientation.
- Step 3 Push the metal lever back into locked position.

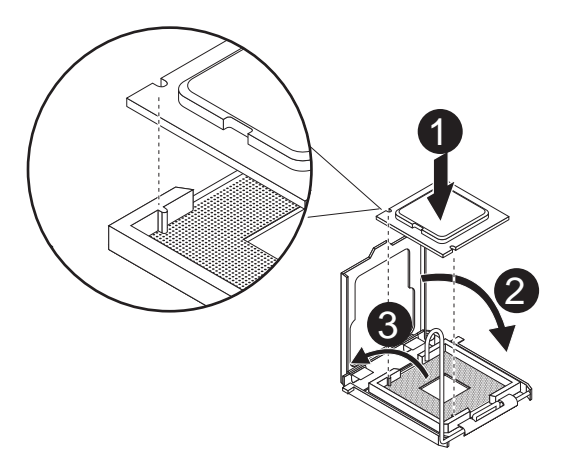

# **Step 2-3: Heat Sink Installation**

- Step 1 Place the Heat Sink on the CPU. Before putting the heat sink on the CPU, please well remember to apply the thermal conductivity compound on the CPU.
- Step 2 Seat the heat sink in the retention modules with the four screws. Installation completed.

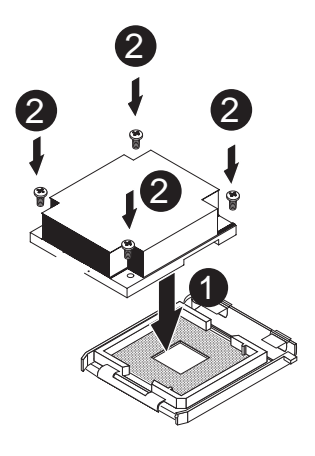

#### **Step 2-4: Memory Installation**

Step 1. Insert the DIMM memory module vertically into the DIMM slot, and push it down.

Step 2. Close the plastic clip at both edges of the DIMM slots to lock the DIMM module.

**NOTE! DIMM must be populated in order starting from DIMM6 socket. For dual-channel operation, DIMMs must be installed in matched pairs.**

Step 3. Reverse the installation steps when you wish to remove the DIMM module.

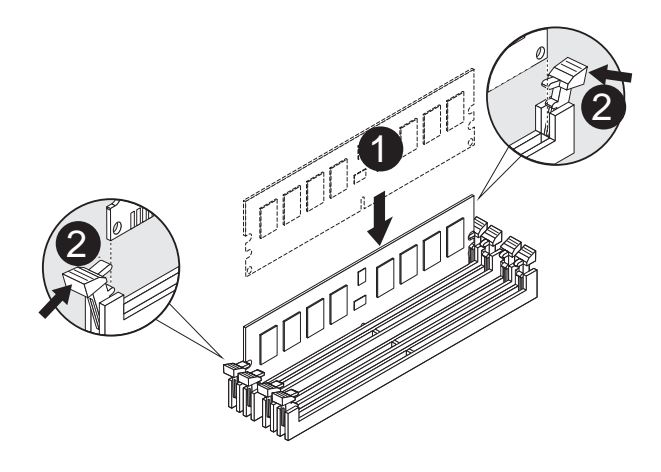

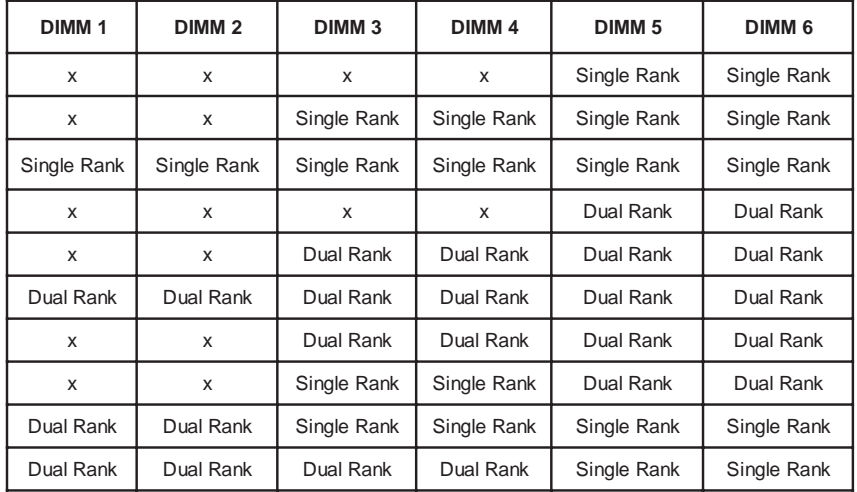

## **Step 2-5: PCI Expansion Card Installation**

GS-R1271-RH provides expansion riser slots for two PCI-E x8 slot. To install the peripheral, please go through the following steps.

**Note!!** Before installing the expansion card, please check the card size limitation. Size limitation for standard riser card is 182mm; and the size limitation for low profile riser card is 182mm.

- Step 1 Loosen the riser bracket screws.
- Step 2 Lift the riser bracket slightly, then pull it out from the server chassis.
- Step 3 Unlock the screw on the riser bracket to remove the PCI bracket. Align the expansion card with the guiding groove. Slide the expansion card into the slot until the card firmly seats.
- Step 4 Reverse step 1 to 3 to reinstall riser bracket into the system module.

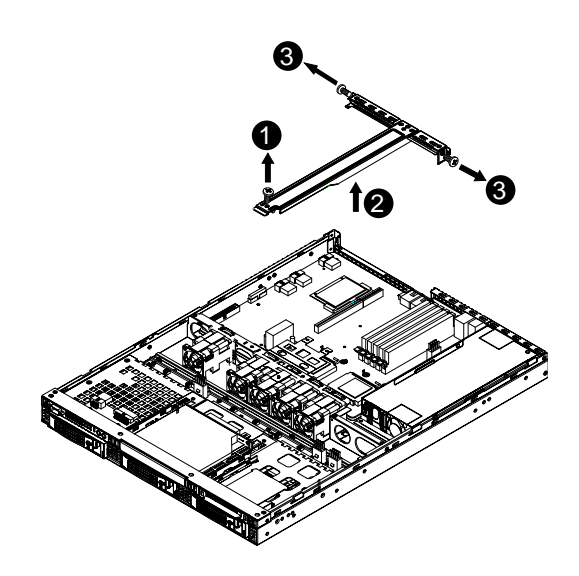

Hardware Installation Process

# **Step 2-6: Hard Disk Drive Installation**

- Step 1 Press the release button.
- Step 2 Pull the blank out of the drive bay.
- Step 3 Slide hard disk into blank.
- Step 4 Secure it with screws.
- Step 5 Slide the blank into the bay until it locks into place. Connect cable and power.

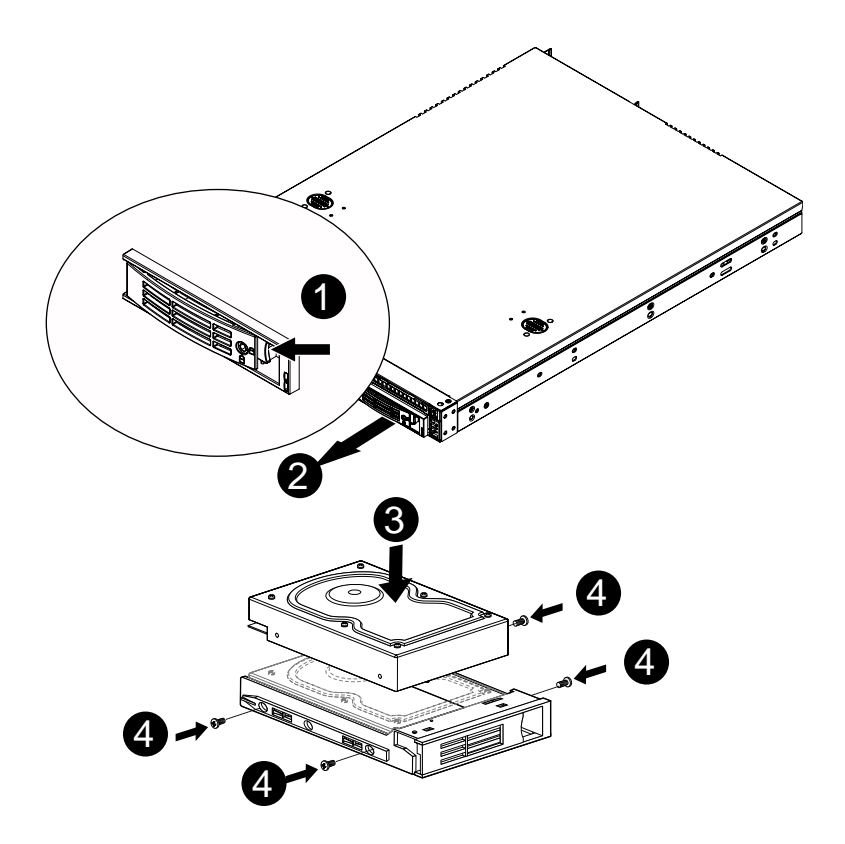

## **Step 2-7: FAN Duct Removal and Installation**

- Step 1 Pull up the cabled and align the fan duct with the guiding groove. Push down the fan duct into system ntil the its firmly seats.
- Step 2 Please push the cables into the gap between fan duct and power supply.

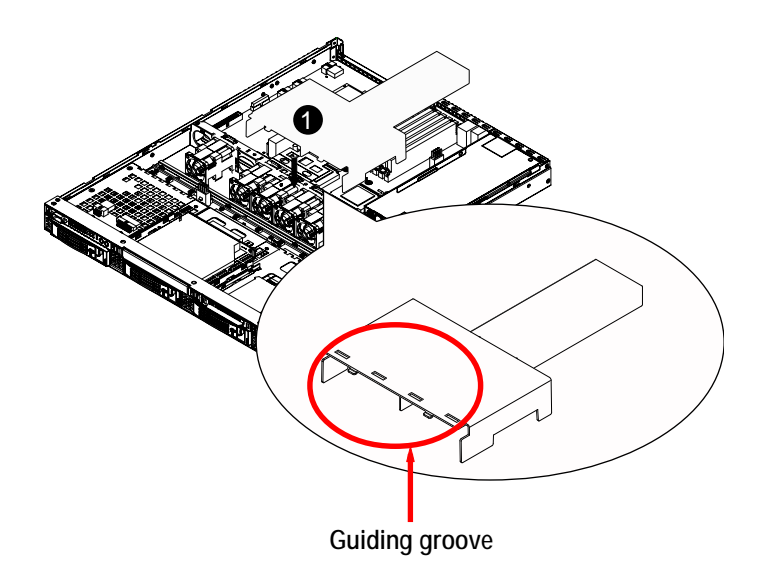

# **Chapter 3 Appearance of GS-R1271-RH**

**3-1: Front View of GS-R1271-RH**

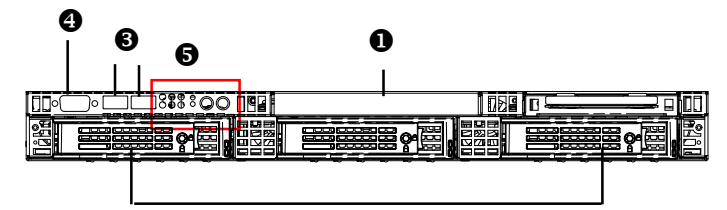

 $\boldsymbol{\Theta}$ 

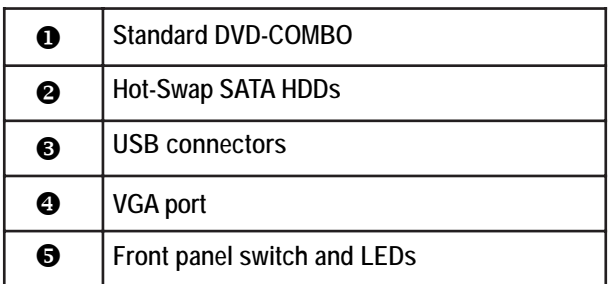

# **3-2: Rear View of GS-R1271-RH**

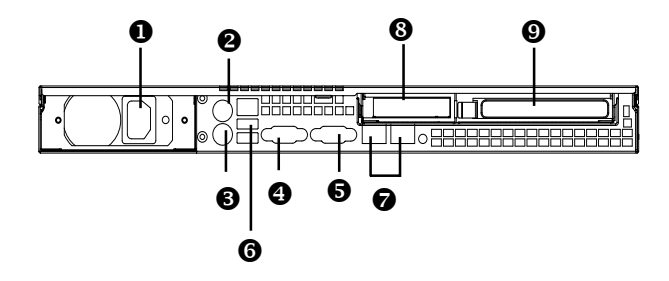

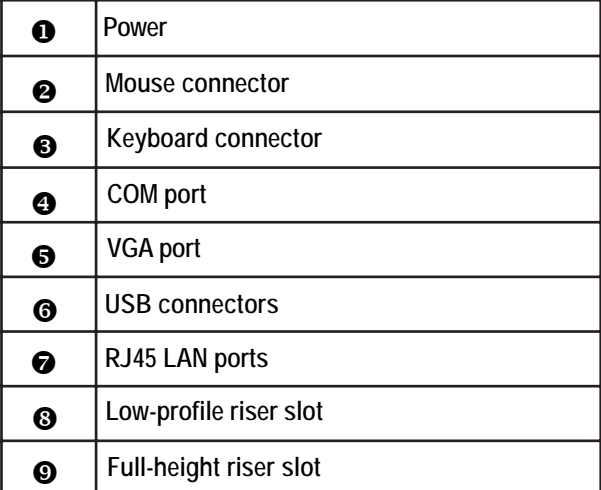

# **3-3: Switch and LED Indicators Introduction**

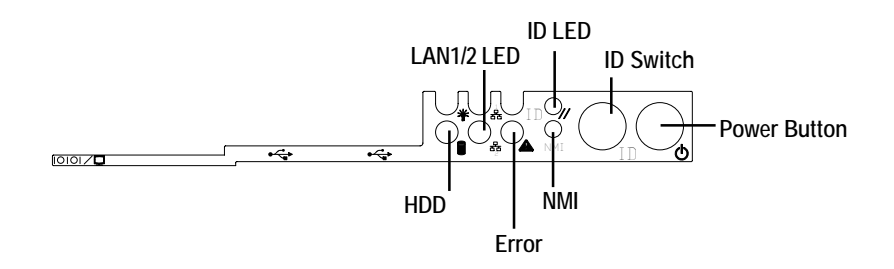

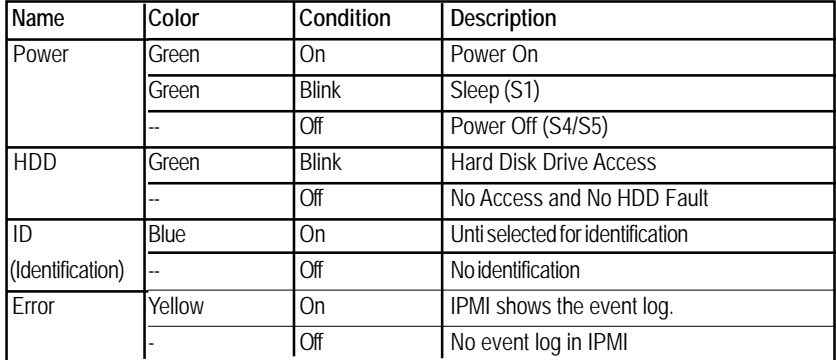

# **3-4: LAN LED Description**

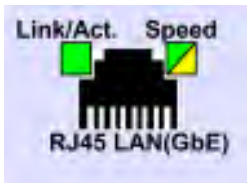

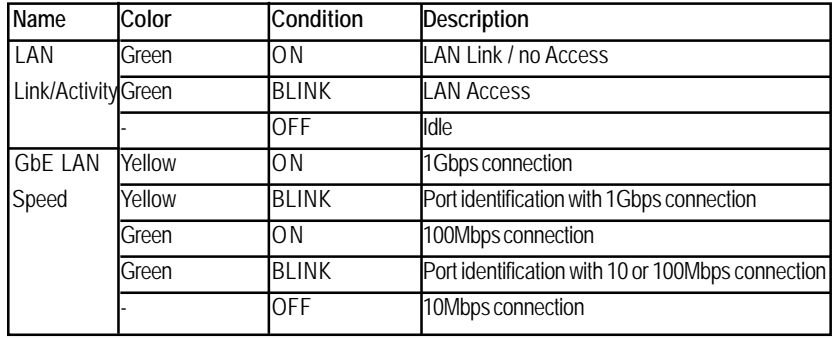

# **3-5: Connector Icon Description**

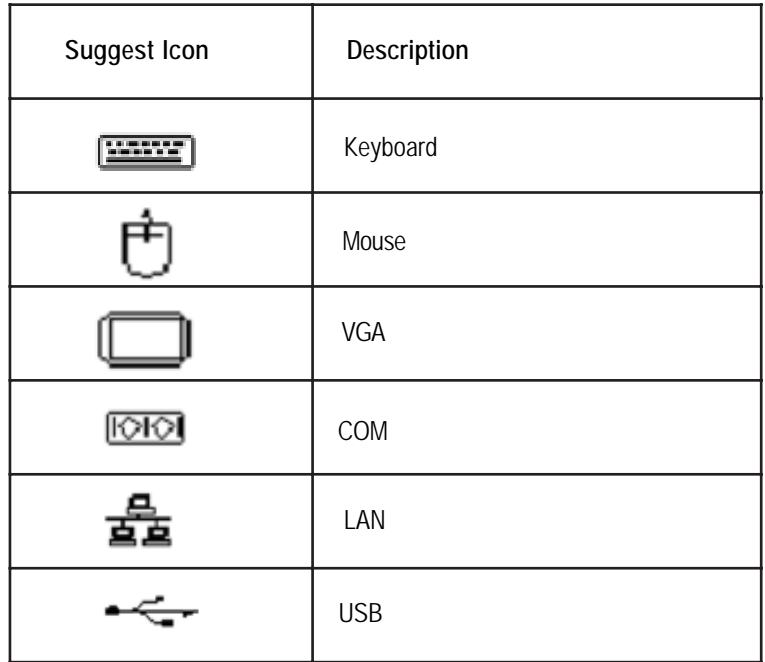

# **Chapter 4 Motherboard Jumper Setting**

**4-1: GA-7NCSV1-RH Motherboard Jumper Setting**

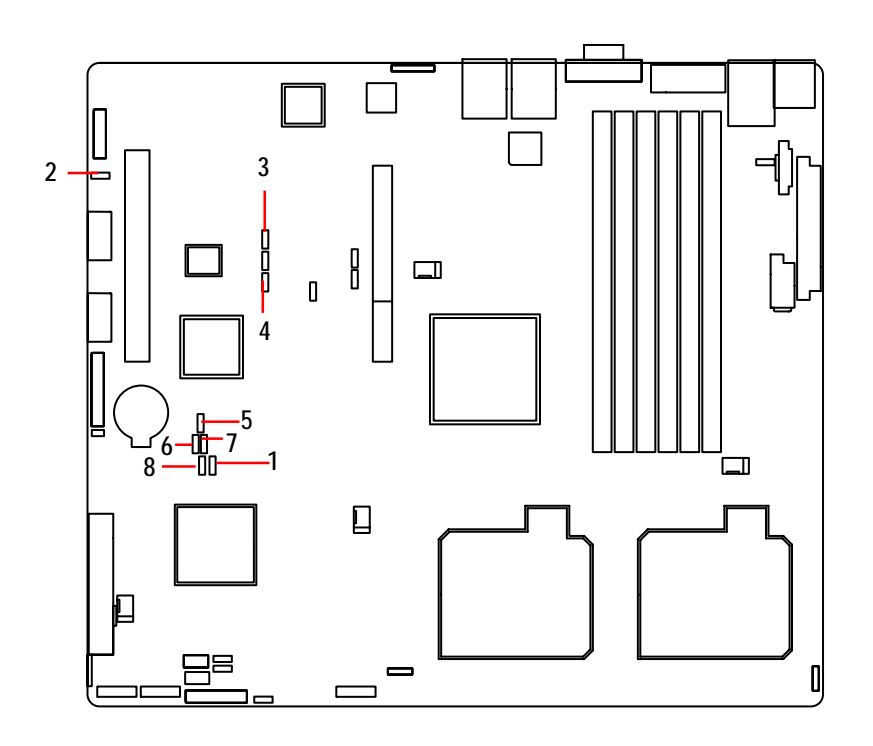

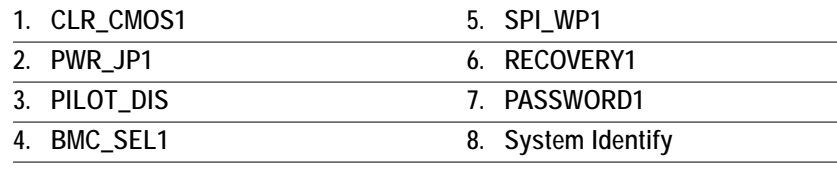

#### **1. CLR\_CMOS ( (Clear CMOS jumper)**

You may clear the CMOS data to its default values by this jumper. **Default value doesn't include the "Shunter" to prevent from improper use this jumper. To clear CMOS, temporarily short 2-3 pin.**

- 1-2 Close: Normal operation (Default setting)  $\frac{1}{1}$ 
	- $\beta$ 2-3 Close: Clear CMOS

#### **2. PWR\_JP1 (Front panel USB1 power source selection jumper)**

- 1 1-2 Close: 5V\_AUX
- 1 2-3 Close: 5V

1

#### **3. PILOT\_DIS (Pilot II BMC Function Enable/Disable jumper)**

- 1 **1** 1-2 Close: Enable Pilot II BMC function
- <sup>1</sup> a 2-3 Close: Disable Pilot II BMC function

#### **4. BMC\_SEL1 (BMC Firmware area selection)**

- $\frac{1}{2}$  1-2 Close: Select BMC firmware in bank0
- $\frac{1}{2}$  2-3 Close: Select BMC firmware in bank1

#### **5. SPI\_WP1 (SPI BIOS write protection Disable/Enable jumper)**

- $1 \oplus 1$ -2 Close: Select BMC firmware in bank0
- <sup>1</sup> 2 2 3 Close: Select BMC firmware in bank1

Jumper Setting

#### **6. RECOVERY1 (BIOS recovery jumper)**

- $\frac{1}{2}$  1-2 Close: Normal operation(Default setting)
- <sup>1</sup> <sup>C</sup> 2-3 Close: Enable BIOS Recovery function.

#### **7. PASSWORD1 (Skip password jumper)**

- 1 **1** -2 Close: Normal operation. (Default setting)
- <sup>1</sup> <sup>2</sup>2-3 Close: Clear Supervisor Password in BIOS setup menu.

#### **8. Ssystem Identify (System Identify Enable/Disable jumper)**

- <sup>1</sup> 1-2 Close: Enable System Identify function. (Default setting)
- <sup>1</sup> **3** 2-3 Close: Disable System Identify function.

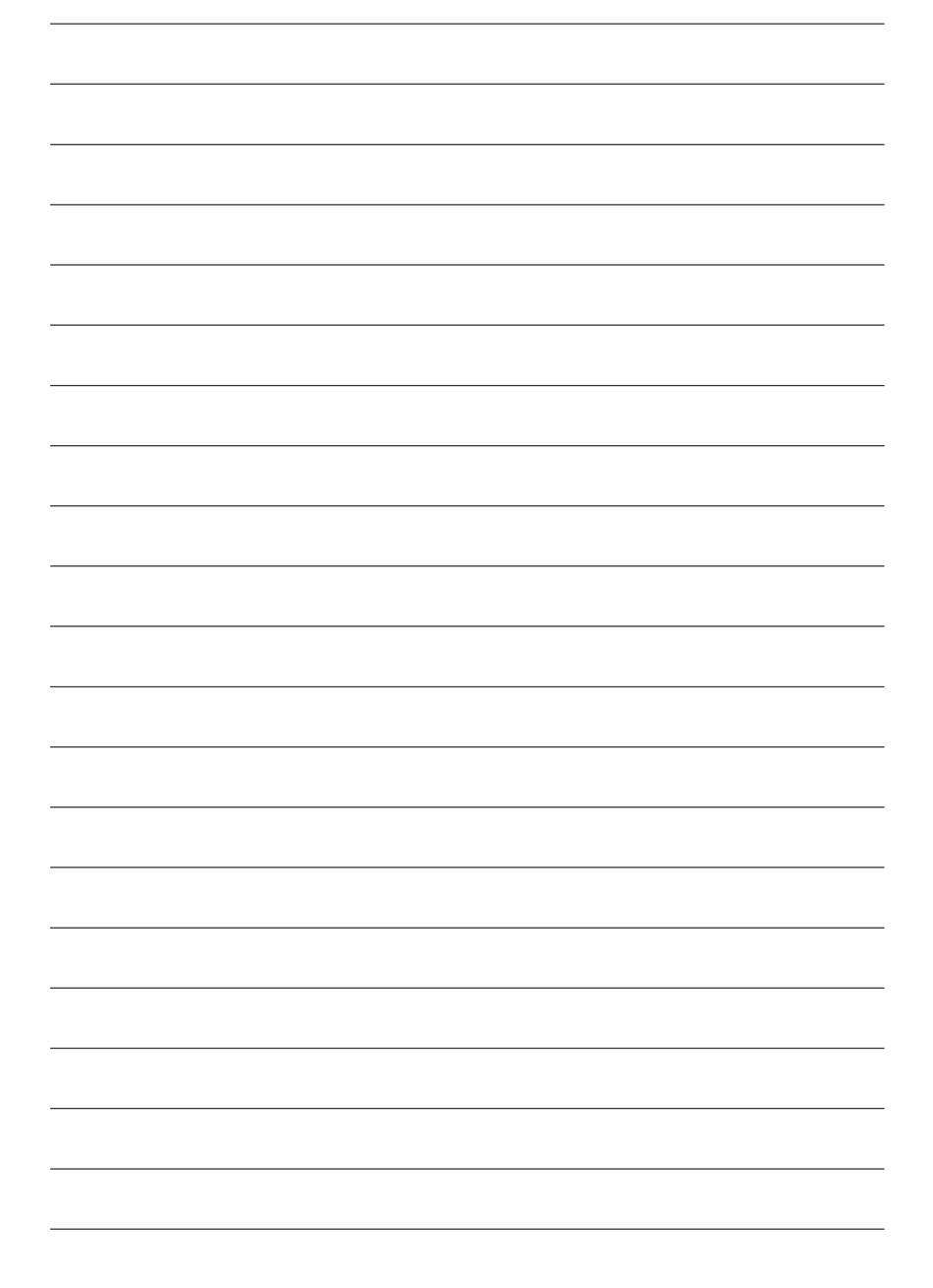

# **Chapter 5 BIOS Setup**

BIOS (Basic Input and Output System) includes a CMOS SETUP utility which allows user to configure required settings or to activate certain system features.

The CMOS SETUP saves the configuration in the CMOS SRAM of the motherboard.

When the power is turned off, the battery on the motherboard supplies the necessary power to the CMOS SRAM.

#### **ENTERINGSETUP**

When the power is turned on, press the **<F2>** button during the BIOS POST (Power-On Self Test) will take you to the CMOS SETUP screen. You can enter the BIOS setup screen by pressing "Ctrl + F1".

#### **CONTROL KEYS**

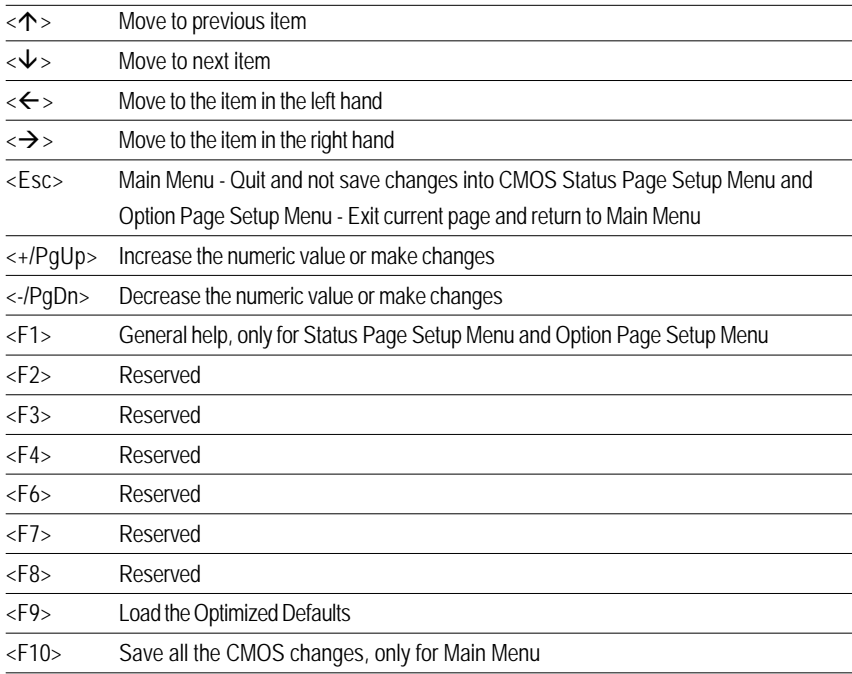

#### **GETTINGHELP**

#### **Main Menu**

The on-line description of the highlighted setup function is displayed at the bottom of the screen.

#### **Status Page Setup Menu / Option Page Setup Menu**

Press F1 to pop up a small help window that describes the appropriate keys to use and the possible selections for the highlighted item. To exit the Help Window press <Esc>.

Select the **Load Setup Defaults** item in the BIOS Exit Setup menu when somehow the system is not stable as usual. This action makes the system reset to the default settings for stability.

#### z **Main**

This setup page includes all the items in standard compatible BIOS.

#### z **Advanced**

This setup page includes all the items of Phoenix BIOS special enhanced features. (ex: Auto detect fan and temperature status, automatically configure hard disk parameters.)

#### **Security**

Change, set, or disable password. It allows you to limit access the system and setup.

#### z **TPM State**

Change, set, or disable TPM State function.

#### z **Server**

Server additional features enabled/disabled setup menus.

#### z **Boot**

This setup page include all the items of first boot function features.

#### Exit

There are five optionsin this selection: Exit Saving Changes, Exit Discarding Changes, Load Optimal Defaults, Load Failsafe Defaults, and Discard Changes.

# **Main**

Once you enter Phoenix BIOS Setup Utility, the Main Menu (Figure 1) will appear on the screen. Use arrow keys to select among the items and press <Enter> to accept or enter the sub-menu.

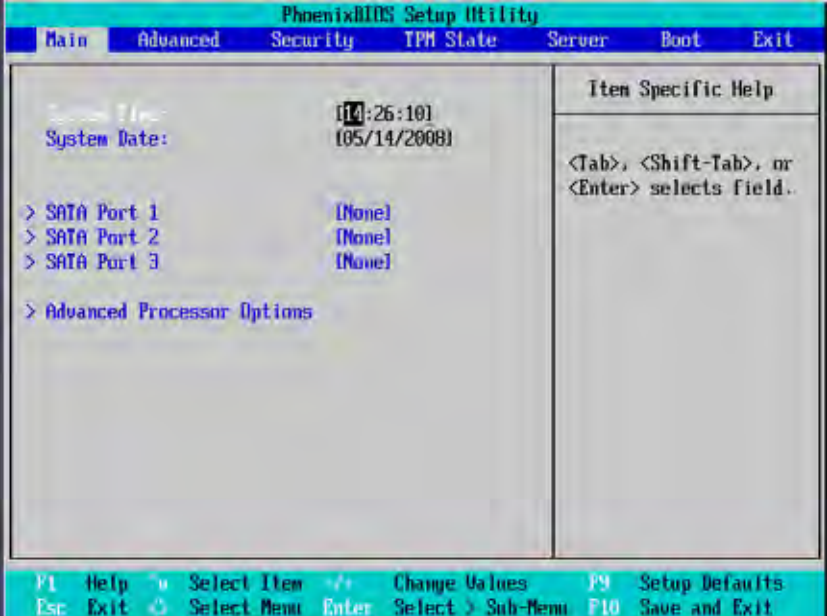

Figure 1: Main

#### **System Time**

 The time is calculated based on the 24-hour military time clock. Set the System Time (HH:MM:SS)

#### **System Time**

 Set the System Date. Note that the "Day" automatically changed after you set the date. (Weekend: DD: MM: YY) (YY: 1099~2099)

#### **SATA Port 1/2/3**

The category identifies the types of Serial SATA hard disk from drive 1 to 6 that has been installed in the computer. System will automatically detect HDD type.

Note that the specifications of your drive must match with the drive table. The hard disk will not work properly if you enter improper information for this category.

Hard drive information should be labled on the outside device casing. Enter the appropriate option based on this information.

#### **TYPE**

1-39: Predefined types.

Users: Set parameters by User.

Auto: Set parameters automatically. (Default setting)

CD-ROM: Use for ATAPI CD-ROM drives or double click [Auto] to set all HDD parameters automatically.

ATAPI Removable: Removable disk drive is installed here.

#### **Multi-Sector Transfer**

This field displays the information of Multi-Sector Transfer Mode.

Disabled: The data transfer from and to the device occurs one sector at a time.

Auto: The data transfer from and to the device occurs multiple sectors at a time if the device supports it.

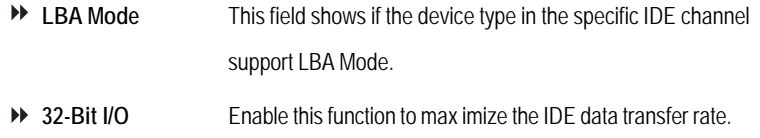

- **Transfer Mode** This field shows the information of Teansfer Mode.
- **Ultra DMA Mode** This filed displays the DMA mode of the device in the specific IDE channel.

#### **Advanced Processor Options**

|                                       | Item Specific Help                                                                                    |
|---------------------------------------|----------------------------------------------------------------------------------------------------|
| 2300 MHz<br><b>000006FB</b><br>4096kB | When enabled, a UMM can<br>utilize the additional<br>hardware virtualization<br>capabilities provided |
| <b>IEnabledi</b>                      | by this technology.                                                                                   |
| [Enabled]                             |                                                                                                    |
|                                       |                                                                                                    |
| (Disabled)                            |                                                                                                    |
| <b><i><u>Disabled</u></i></b>         |                                                                                                    |
| <b>IEnabledI</b>                      |                                                                                                    |
|                                       | <b>Advanced Processor Options</b><br><b>[Enabled]</b><br>[Enabled]                                    |

Figure 1-1: Advanced Processor Options

#### **Advanced Processor Option**

This category includes the information of **CPU Speed, Processor ID** and **Processor L2 Cache**. And setup menu for **Intel Virtualizational Technology, C1 Enhanced Mode, Execute Disable Bit, Set Max Ext CPUID =3, Discrete MTRR Allocation, Processor Power Management**, **PECI Interface** ,and **CPU Cache Control.**

**Please note that setup menu options will be variable depends on the type of CPU.**

#### **Intel (R) Virtualization Technology**

**Intel(R) Virtualization Technology** will allow a platform to run multiple operating systems and applications in independent partitions. With virtualization, one computer system can function as multiple "virtual" systems. With processor and I/O enhancements to Intel's various platforms, Intel Virtualization Technology can improve the performance and robustness of today's softwareonly virtual machine solutions.

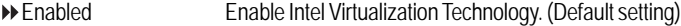

Disabled Disable this function.

#### **C1 Enhanced Mode**

With enabling C1 Enhanced Mode, all loical processors in the physical processor have entered the C1 state, the processor will reduce the core clock frequency to system bus ratio and VID.

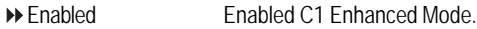

Disabled Disables C1 Enhanced Mode. (Default setting)

#### **Execute Disable Bit**

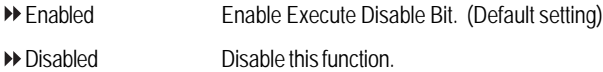

#### **Set Max Ext CPUID = 3**

Set MAX CPUID extended function value to 3.

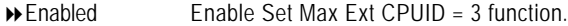

Disabled Disable this function. (Default setting)

#### **Discrete MTRR Allocation**

- Enabled Enable Discrete MTRR Allocation
- Disabled Disable this function. (Default setting)

#### **Processor Power Management**

Select the Power Management desired:

- Enabled C states and GV1/GV3 are enabled. (Default setting)
- Disabled C states and GV1/GV3 are disabled.

#### **PECI Interface**

The Platform Environmental Control Interface (PECI Interface) is designed specifically to convey

system management information from the processor. It is a proprietary single wire bus between the processor and the chipset or other health monitoring device. Data from the Digital Thermal Sensors are processed and stored in a processor register (MSR) which is queried through the Platform Environment Control Interface (PECI).

- Enabled Enable PECI Interface. (Default setting)
- Disabled Disable this function.

#### **CPU Cache Control**

#### **Hardware Prefetcher**

- Enabled Enable Hardware Prefetcher function. (Default setting)
- Disabled Disable this function.

#### **Adjacent Cache Line Prefetch**

- Enabled Processor will fetch both cache lines when it requires data that is not currently inits cache.
- Disabled Disable this function. (Default setting)

# **Advanced**

#### **About This Section: Advanced**

With this section, allowing user to configure your system for advanced operation. User can set the Memory configuration, PnP configuration , I/O configuration, and Advanced chipset control.

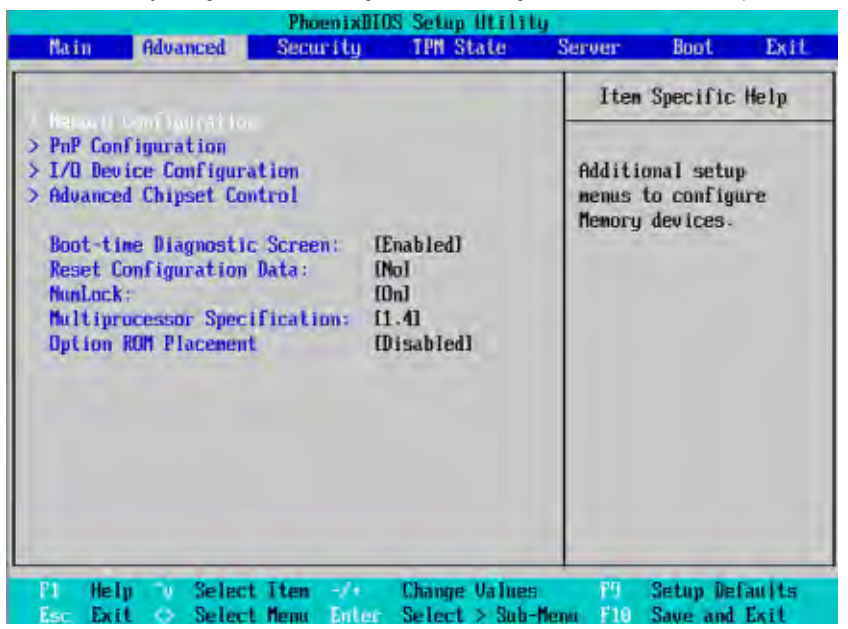

Figure 2: Advanced

# **Memory Configuration**

|                                                                                                    | Memory Configuration                                                                                             | Item Specific Help                 |
|----------------------------------------------------------------------------------------------------|----------------------------------------------------------------------------------------------------|------------------------------------|
| System Memory:<br><b>Extended Memory:</b><br>DINM Group #1 Status:<br>DINM Group #2 Status:<br>DINM Group #3 Status:<br>DIMM Group #4 Status: Not Installed<br>DINM Group #5 Status:<br>DIMM Group #6 Status: | 633kB<br>1046528kB<br>1024 MB<br>Not Installed<br>Not Installed<br><b>Not Installed</b><br>Not Installed<br>(No) | Clears the memory error<br>status. |

Figure 2-1: Memory Configuration

#### **System Memory/Extended Memory/DIMM Group #1,2,3,4,5,6 Status**

These category is display-only which is determined by POST (Power On Self Test) of the BIOS.

#### **Memory Reset**

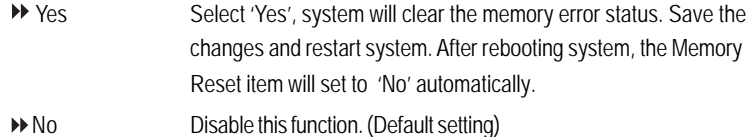

# **PnP Configuration**

| PhoenixBIOS Setup Utility<br><b>Advanced</b>                                                                       |                                                                                |
|----------------------------------------------------------------------------------------------------|--------------------------------------------------------------------------------|
| PnP Configuration                                                                                                  | Item Specific Help                                                             |
| PCI Slot 1 Option ROM:<br>[Enabled]<br>PCI Slot 2 Option ROM:<br>[Enabled]<br><b>Opboard JMB IDE:</b><br>[Enabled] | Additional setup menus<br>to configure embedded<br>LAN controller.             |
| <b>U</b> Select Item -//<br>F1.<br>Help.<br><b>Change Values</b><br>Exit C Select Home Enter<br><b>Eart</b>        | Setup Defaults<br><b>P9</b><br><b>FILL Save and Exit</b><br>Select > Sub-Menu- |

Figure 2-2: PnP Configuration

#### **Embedded NIC**

## **LAN1 Option ROM Scan**

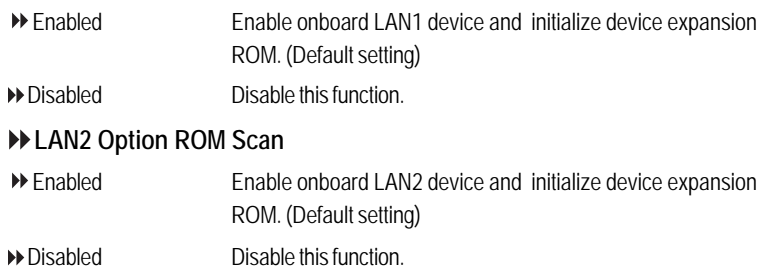

# **PCI Slot 1/2 Option ROM**

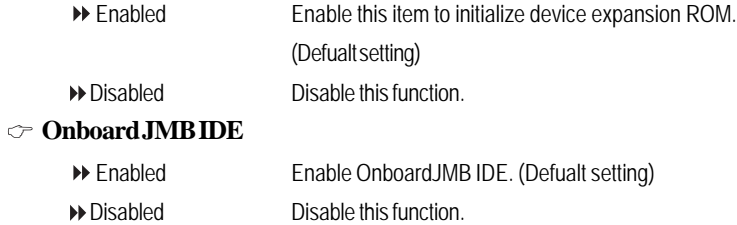

#### **I/O Device Configuration**

| I/O Device Configuration                                                                                                    |                                                                                                    | Item Specific Help                                                                                                    |
|----------------------------------------------------------------------------------------------------|----------------------------------------------------------------------------------------------------|----------------------------------------------------------------------------------------------------|
| Base 1/0 address/IRQ:<br>Route Port 80h cucles to<br>Serial ATA:<br><b>Native Mode Operation:</b><br><b>SATA Controller Mode Option:</b><br><b>SATA RAID Enable</b><br>SATA AHCI Enable | Enabledi<br>[3FB/IRO 4]<br><b>IPCII</b><br>[Enabled]<br>[Auto]<br>[Compatible]<br>[Disabled]<br><b>[Disabled]</b> | Configure serial port B<br>using options:<br>[Disabled]<br>No configuration<br>[Enabled]<br>User configuration<br>[Auto]<br>BIOS or OS chooses<br>configuration<br>(OS Controlled)<br>Displayed when<br>controlled by OS |

Figure 2-3: I/O Device Configuration

#### **Serial Port B**

This allows users to configure serial prot A by using this option.

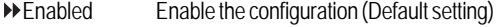

Disabled Disable the configuration.

#### **Base I/O Address/IRQ**

- 3F8/IRQ4 Set IO address to 3F8/IRQ4. (Default setting)
- 2F8/IRQ3 Set IO address to 2F8/IRQ3.
- 3E8/IRQ4 Set IO address to 3E8/IRQ4.
- 2E8/IRQ3 Set IO address to 2E8/IRQ3.

#### **Route Port 80h cycles to**

Set route port 80h cycles to either PCI or LPC bus.

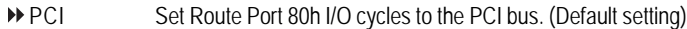

LPC Set Route Port 80h I/O cycles to the LPC bus.

#### **Serial ATA**

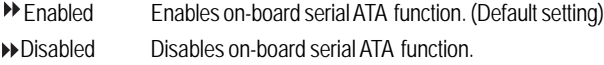

#### **Native Mode Operation**

This option allows user to set the native mode for Serial ATA function.

- Auto Auto detected. (Default setting)
- Serial ATA Set Native mode to Serial ATA.

#### **SATA Controller Mode Option**

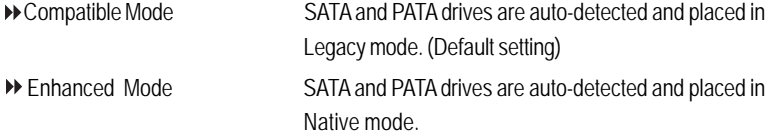

**Note:** Pre-Win2000 operating system do not work in Enhanced mode.

#### **SATA RAID Enable**

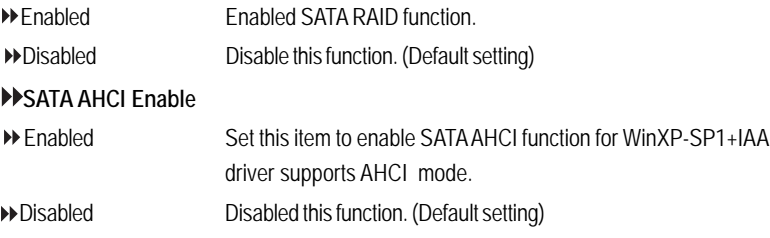

# **Advanced Chipset Control**

| PhoenixBIDS Setup Utility                                                                                                    |                                                                  |
|----------------------------------------------------------------------------------------------------|------------------------------------------------------------------|
| <b>Advanced</b>                                                                                                    |                                                                  |
| <b>Advanced Chipset Control</b>                                                                                                    | <b>Item Specific Help</b>                                        |
| <b>WE SHIPLING WEST</b>                                                                                                    | Enable/Disable<br>Multimedia Timer<br>support.                   |
| F1.<br>Help<br><b>u</b> Select Item -/+<br><b>Change Values</b><br>Select > Sub-Menu<br>Esc<br><b>Exit</b><br>Select Menu Enter<br>o | <b>Setup Defaults</b><br>F9.<br>F <sub>10</sub><br>Save and Exit |

Figure 2-4: Advanced Chipset Control

#### **Enable Multimedia Timer**

Yes Enable Multimedia Timer support. (Default setting)

 $N_0$  Disable this function.

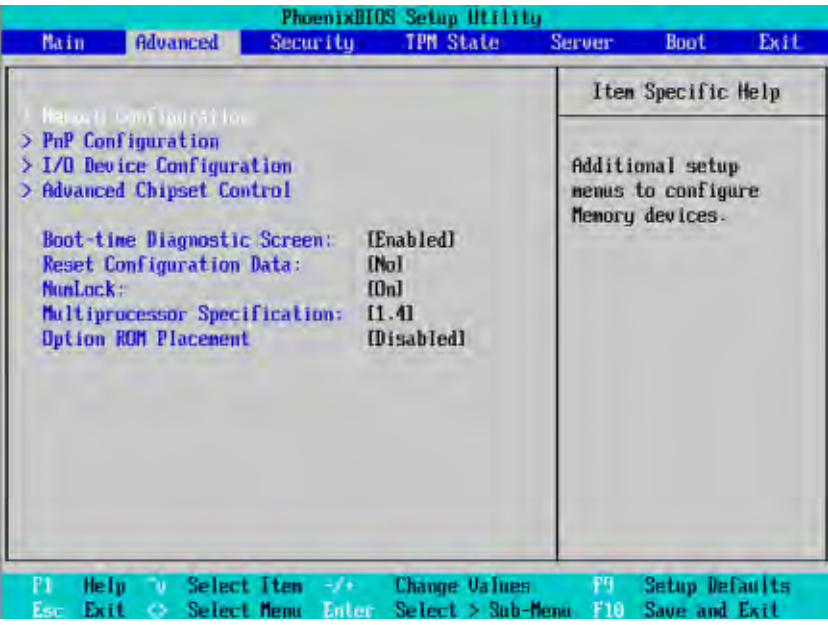

#### **Boot -time Diagnostic**

When this item is enabled, system will shows Diagnostic status when system boot.

- Enabled Enable Boot-time Diagnostic. (Default setting)
- Disabled Disable this function.

#### **Reset Configuration Data**

- Yes Reset all configuration data.
- No Do not make any changes. (Default setting)

#### **NumLock**

This option allows user to select power-on state for NumLock.

- On Enable NumLock. (Default setting)
- Off Disable this function.

#### **Multiprocessor Specification**

This option allows user to configure the multiprocessor(MP) specification revision level. Some operating system will require 1.1 for compatibility reasons.

1.4 Support MPS Version 1.4 . (Default setting)

1.1 Support M PS Version 1.1.

#### **Option ROM Placement**

Select option ROM placement feature when system hangs.

Options Disabled, E000 Extension by PFA, Temporary Relocation by PFA, E000 Extension by Size, Temporary Relocation by Size. The default setting is disabled.

## **Security**

#### \* **About This Section: Security**

In this section, user can set either supervisor or user passwords, or both for different level of password securities. In addition, user also can set the virus protection for boot sector.

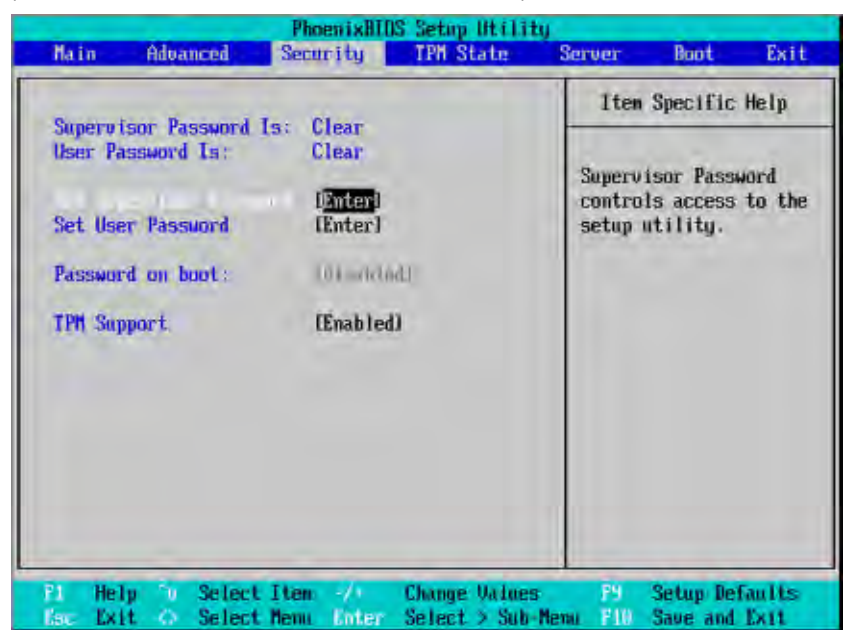

Figure 3: Security

#### **Set Supervisor Password**

You can install and change this options for the setup menus. Type the password up to 6 characters in lengh and press <Enter>. The password typed now will clear any previously entered password from the CMOS memory. You will be asked to confirm the entered password. Type the password again and press <Enter>. You may also press <Esc> to abort the selection and not enter a specified password or press <Enter> key to disable this option.

#### **Set User Password**

You can only enter but do not have the right to change the options of the setup menus. When you select this function, the following message will appear at the center of the screen to assist you in creating a password.

Type the password up to 6 characters in lengh and press <Enter>. The password typed now will clear any previously entered password from the CMOS memory. You will be asked to confirm the entered password. Type the password again and press <Enter>. You may also press <Esc> to abort the selection and not enter a specified password.

#### **Password on boot**

Password entering will be required when system on boot.

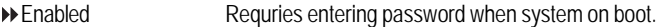

Disabled Disable this function. (Default setting)

#### **TPM Support**

TPM, stands for Trusted Platform Module. A Trusted Platform Module provides function for secure generation of cryptographic keys, the ability to limit the use of cryptographic keys, as well as a hardware pseudo-random number generator.

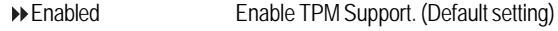

Disabled Disable this function.

# **TPM State**

| PhoenixBIOS Setup Utility |                    |                    |                                 |               |                          |      |
|---------------------------|--------------------|--------------------|---------------------------------|---------------|--------------------------|------|
| Main                      | Advanced           | <b>Security</b>    | <b>TPM State</b>                | <b>Server</b> | Boot.                    | Exit |
|                           | Current TPM State: |                    | <b>Disabled and Deactivated</b> |               | Item Specific Help       |      |
|                           | $\sim$ 1.11        | <b>No Change</b> I |                                 |               | <b>Changes TPM State</b> |      |
|                           |                    |                    |                                 |               |                          |      |
|                           |                    |                    |                                 |               |                          |      |
|                           |                    |                    |                                 |               |                          |      |
|                           |                    |                    |                                 |               |                          |      |
|                           |                    |                    |                                 |               |                          |      |
|                           |                    |                    |                                 |               |                          |      |

Figure 4: TPM State

#### **Current TPM State**

Displays the current TPM State status.

#### **Change TPM State**

- No Change No configuration on TPM State. (Default setting)
- Enable & Activate Enable and activate TPM State.
- Deactivate & Disable Disable and deactivate TPM State.
- Clear Clear the TPM stored information on the TPM.

#### **Server**

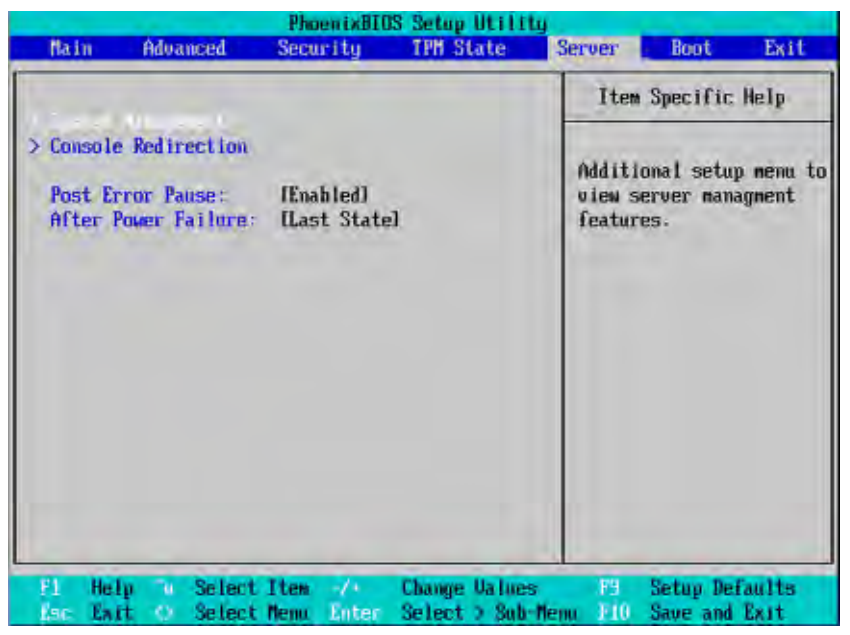

Figure 5: Server

#### **System Management**

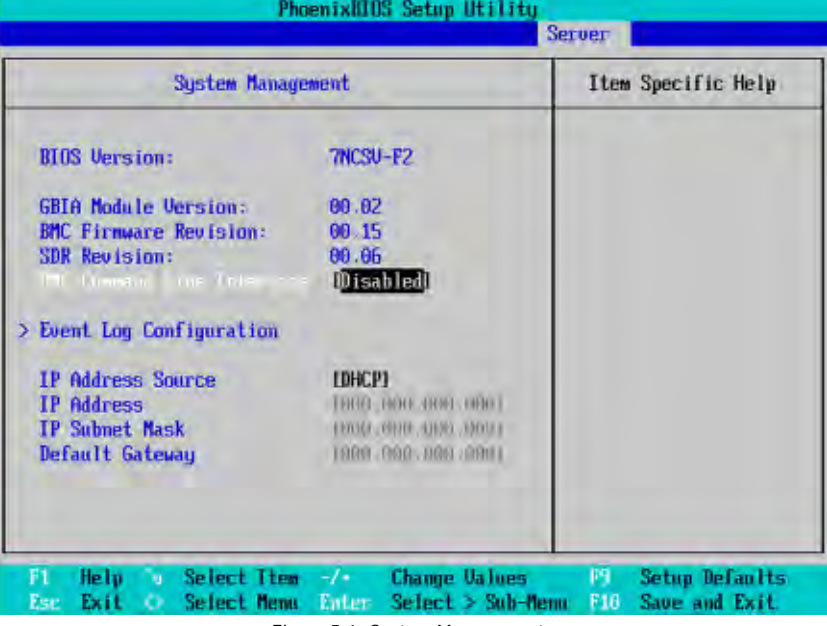

Figure 5-1: System Management

#### **Server Management**

This category allows user to view the server management features. Including information of **BIOS Version, GBIA Module Version, BMC Firmware Revision,** and **SDR Revision.**

#### **BMC Command Line Interface**

Enabled Enable BMC Command Line Interface.

Disabled Disable BMC Command Line Interface. (Default setting)

#### **Event Log Confuguration**

This option contains additional setup menu to configure the Event Log Configuration.

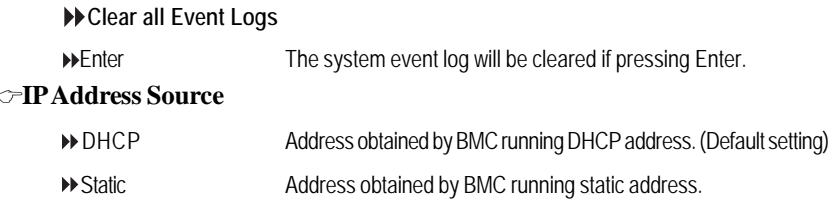

#### **Console Redirection**

|                                                                                             | <b>PhoenixBIOS Setup Utility</b>                                                   | <b>Server</b>                                            |
|---------------------------------------------------------------------------------------------|------------------------------------------------------------------------------------|----------------------------------------------------------|
| <b>Console Redirection</b>                                                                  |                                                                                    | Item Specific Help                                       |
| <b>Band Rate</b><br><b>Console Tupe</b><br><b>Flow Control</b><br>Continue C.R. after POST: | <b>Disabled</b><br>[19.2k]<br><b>IPC ANSII</b><br><b>ICTS/RTS1</b><br><b>UDFET</b> | If emabled, it will<br>use a port on the<br>notherboard. |
| P1<br>He Ly<br>Select Item of<br>۰.                                                         | <b>Change Values</b>                                                               | F9<br>Setup Defaults                                     |

Figure 5-2: Console Redirection

#### **COM Port Address**

If this option is set to enabled, it will use a port on the motherboard to run console redirection function.

- Serial Port B Use Serial Port B as the COM port address.
- Disabled Disable this function. (Default setting)

#### **Baud Rate**

This option allows user to set the specified baud rate.

Options 300, 1200, 2400, 9600, 19.2K, 38.4K, 57.6K, 115.2K.

#### **Console Type**

This option allows user to select the specified terminal type. This is defined by IEEE.

#### Options VT100, VT100 8bit, PC-ANSI 7bit, VT100+, VT-UTF8

#### **Flow Control**

This option provide user to enable the flow control function.

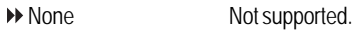

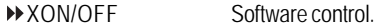

CTS/RTS Hardware control. (Default setting)

#### **Continue C.R. after POST**

This option allows user to enable console redirection after O.S has loaded.

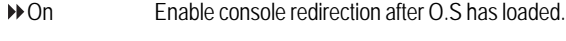

Off Disable this function. (Default setting)

#### **Boot**

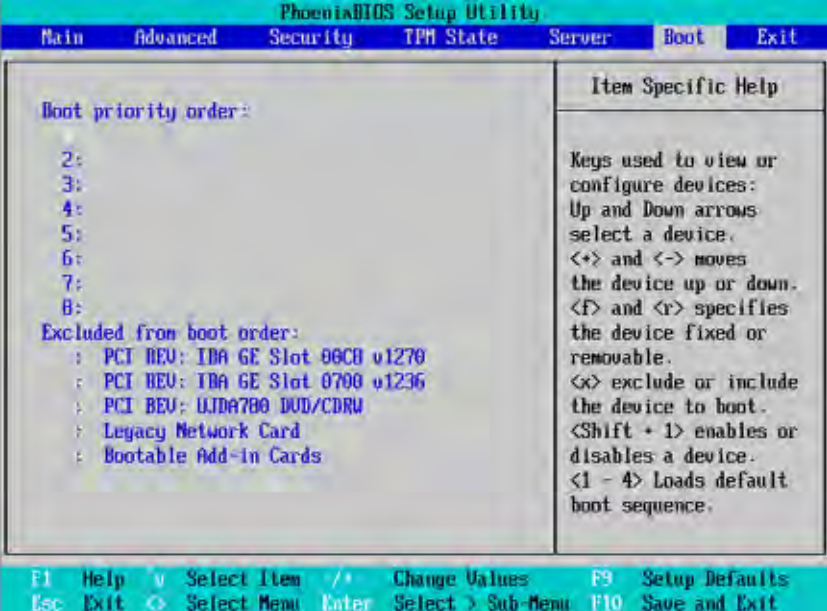

Figure 6: Boot

#### **Boot Priority Order**

This field determines which type of device the system attempt to boot from after **PhoenixBIOS Post** completed. Specifies the boot sequence from the available devices. If the first device is not a bootable device, the system will seek for next available device.

#### **Key used to view or configure devices:**

Up and Down arrows select a device.

- <+> and <-> moves the device up or down.
- <f> and <r> specifies the device fixed or removable.
- <x> exclude or include the device to boot.
- <Shift + 1> Enable or disable a device.
- <1-4> Loads default boot secquence.

## **Exit**

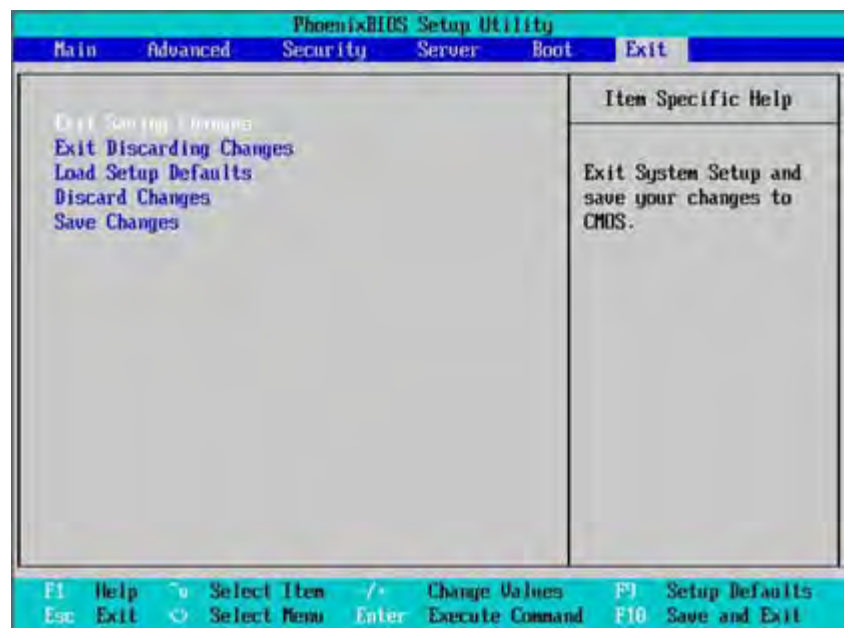

Figure 7: Exit

#### \* **About This Section: Exit**

Once you have changed all of the set values in the BIOS setup, you should save your changes and exit BIOS setup program. Select **"Exit"** from the menu bar, to display the following sub-menu.

- **Exit Saving Changes**
- **Exit Discarding Changes**
- **Load Settup Default**
- **Discard Changes**
- **Save Changes**

#### **Exit Saving Changes**

This option allows user to exit system setup with saving the changes. Press <Enter> on this item to ask for the following confirmation message: Pressing 'Y' to store all the present setting values tha user made in this time into CMOS. Therefore, whenyou boot up your computer next time, the BIOS will re-configure your system according data in CMOS.

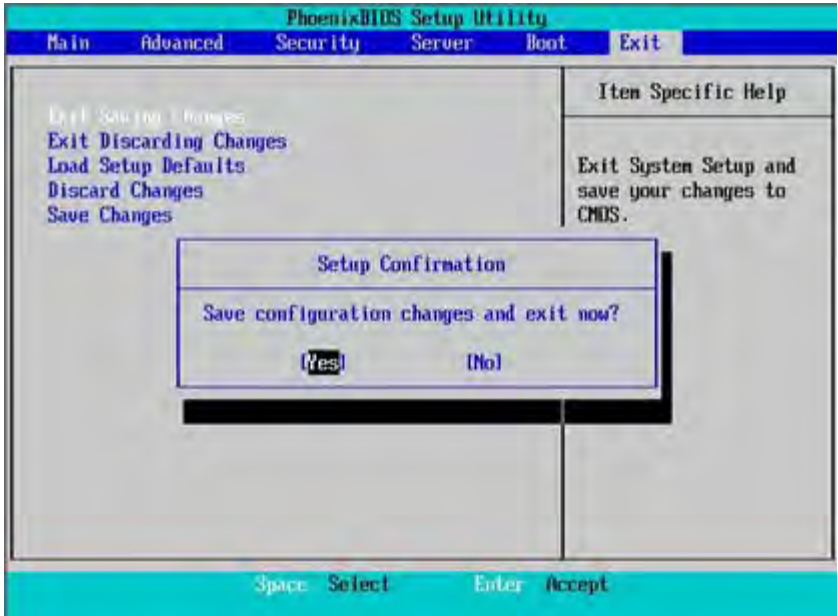

#### **Exit Discarding Changes**

This option allows user to exit system setup without changing any

previous settings values in CMOS. The previous selection remain in effect.

This will exit the Setup Utility and restart your compuetr when selecting this option.

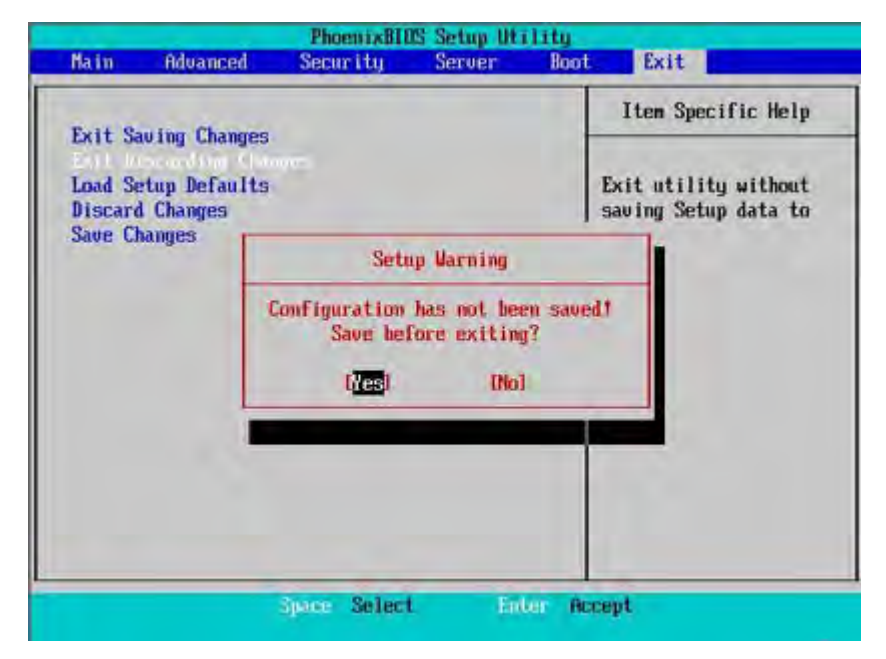

#### &**Load Settup Default**

This option allows user to load default values for all setup items.

When you press <Enter> on this item, you will get a confirmation dialog box with a message as below:

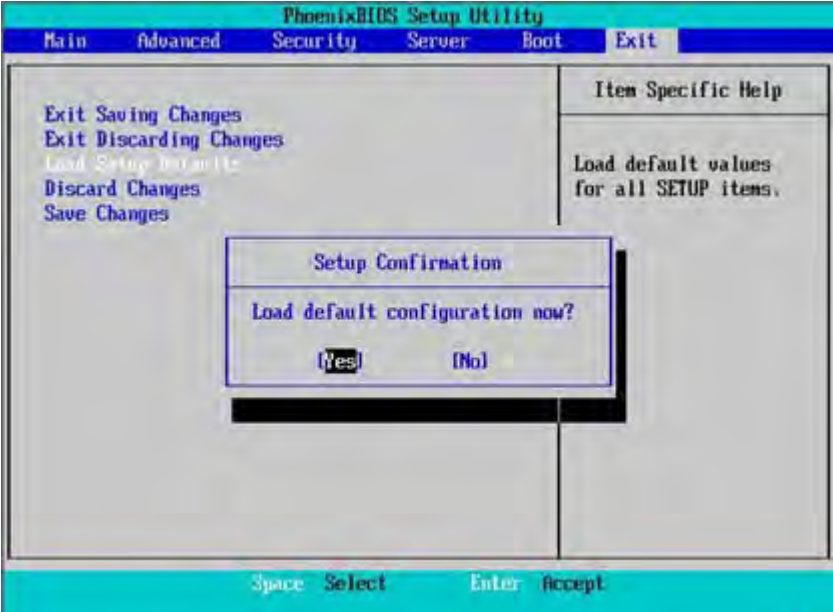

#### **Discard Changes**

This option allows user to load previos values from CMOS for all setup item.

When you press <Enter> on this item, you will get a confirmation dialog box with a message as below:

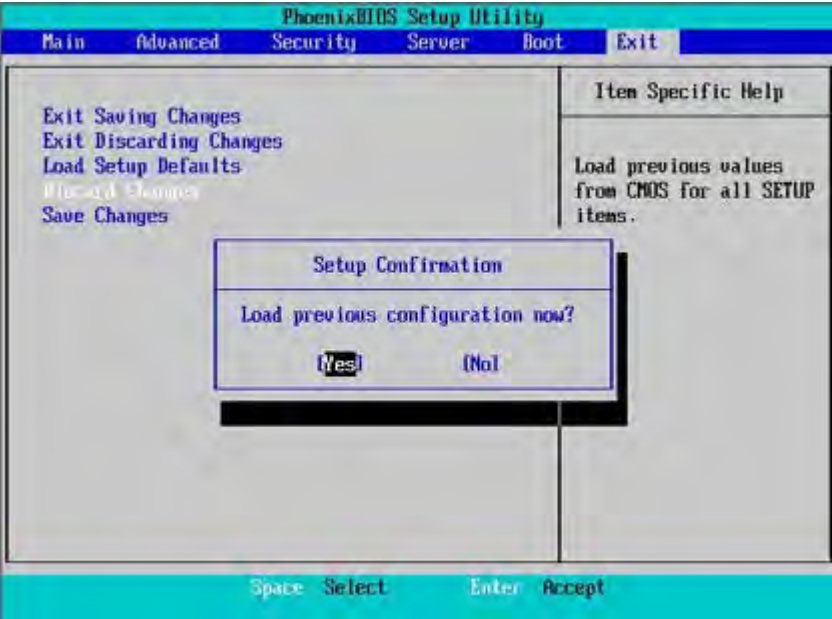

#### **Save Changes**

This option allows user to save setup dat ato CMOS.

When you press <Enter> on this item, you will get a confirmation dialog box with a message as below:

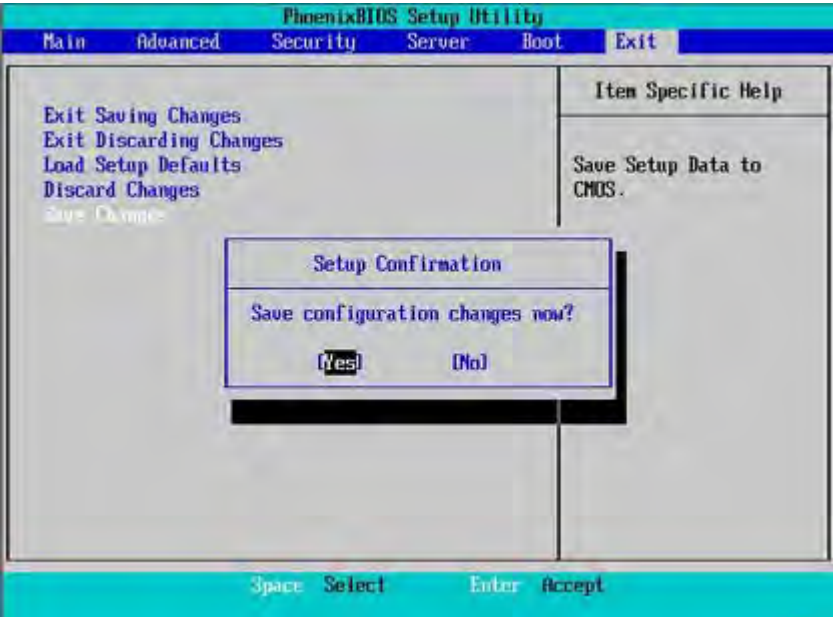

Press [Yes] to save setup data to CMOS.